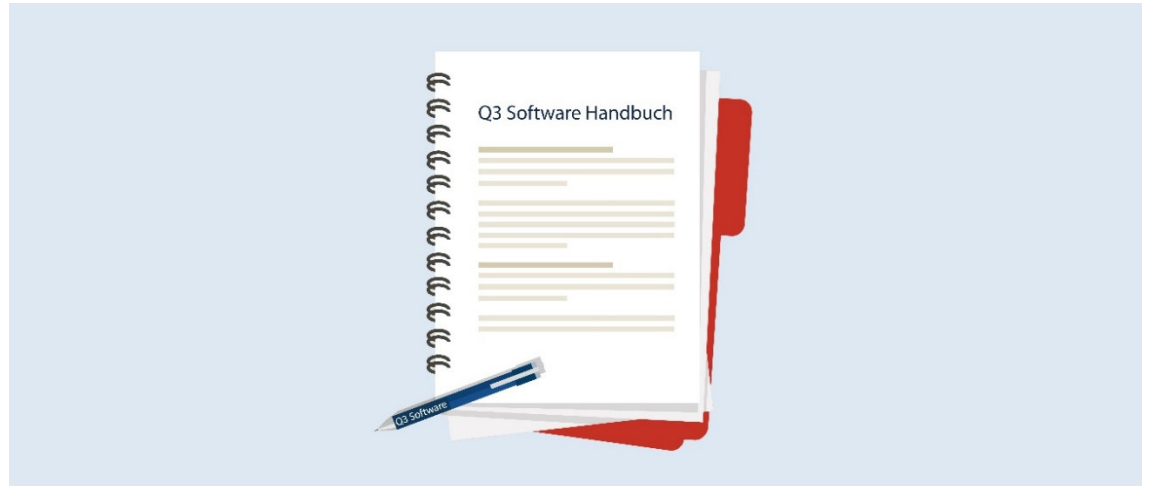

# **Q3 MANUEL QUICKSTART**

Version de programme dès 2019, dès Vista, 7, 8, 10 ou plus élevée

Version du manuel 2.2019

Ce manuel ne peut pas être polycopié ou reproduit dans aucune forme en extrait ou complètement sans l'autorisation de Q3 Software SA.

Microsoft Outlook, Microsoft Word, Microsoft Excel et Windows sont marques déposées enregistrées de la corporation Microsoft.. Q3 Adresse, Q3 Facture, Q3 COFI, Q3 Comptabilité, Q3 Salaire, Q3 Paiements, Q3 Créancier, Q3 Ménage, Q3 Small Business, Q3 Business, Q3 Software association, Q3 Software ERP, Q3 Software école und Q3 Software commune sont marques de Q3 Software SA. Toutes les autres marques sont propriété de leurs respectif Titulaire de la marque.

Tous les noms utilisés dans les exemples des produits, procédures, personnes ou événements sont inventé librement. Toutes les ressemblances avec des entreprises, organisations, produits, noms ou événements sont absolument accidentels.

© 2006-2019 by Q3 Software AG, tous les droits réservés.

# **TABLE DES MATIÈRES**

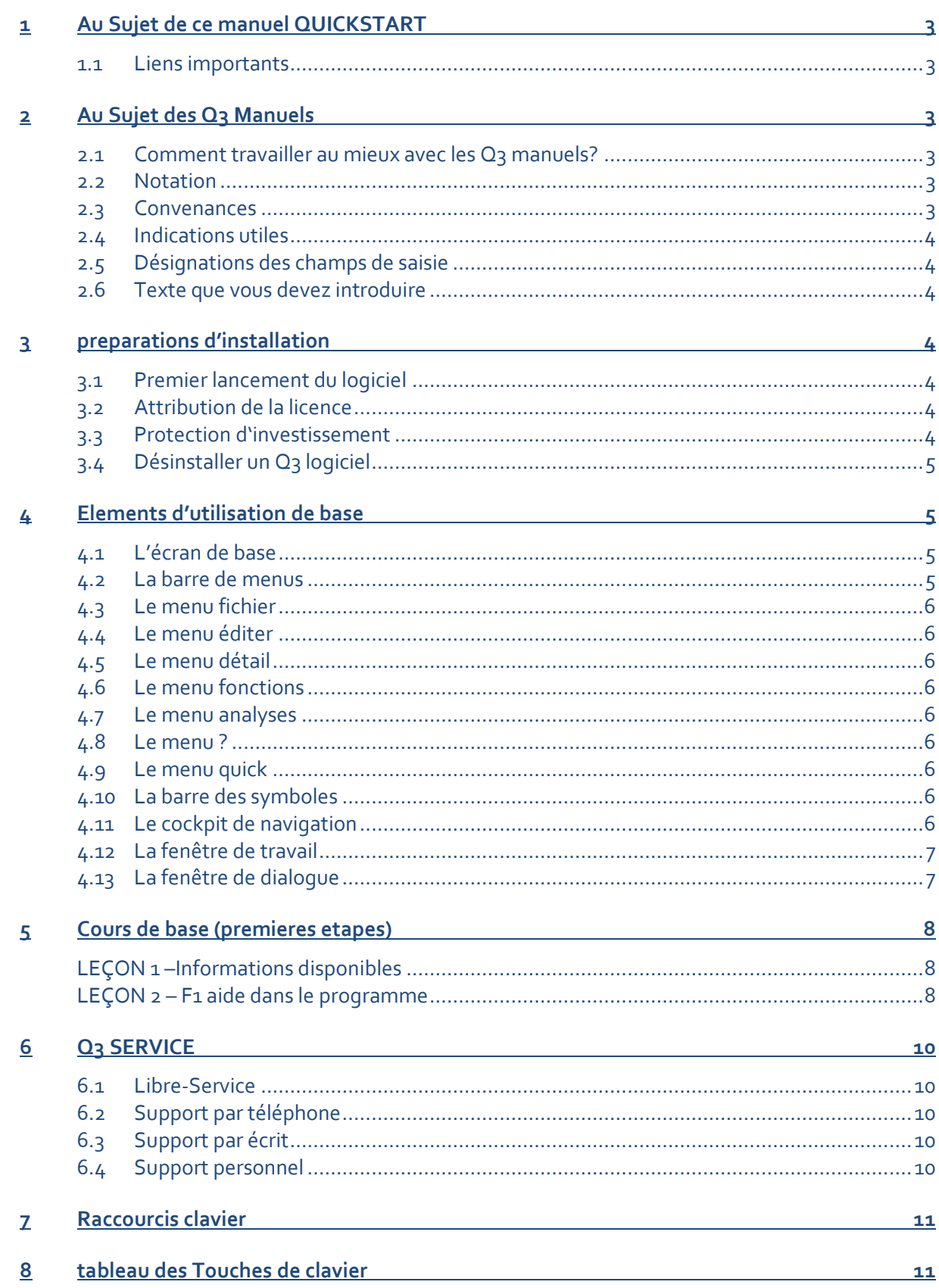

# **1 AU SUJET DE CE MANUEL QUICKSTART**

Ce manuel Quick Start a pour but de vous aider à acquérir vite et avec succès les connaissances de base – ou bien pour le logiciel acheté, ou bien pour un autre Q3 logiciel pour lequel vous vous intéressez (vous pouvez installer et tester chacun des produits décrits en bas pendant 30 jours sans engagement de votre part).

Nous vous recommandons en plus de faire le cours de base dans le manuel spécifique à votre logiciel que vous pouvez directement appeler sur notre site Internet www.q3software.ch/downloads\_f

### **1.1 Liens importants**

Télécharger directement la version actuelle www.q3software.ch/version Offre de services www.q3software.ch/service

Manuels **Manuels Manuels** www.q3software.ch/downloads\_f

# **2 AU SUJET DES Q3 MANUELS**

Les Q<sub>3</sub> manuels ont pour but de vous aider rapidement et sans inquiétudes à prendre pied dans les Q<sub>3</sub> logiciels. A titre complémentaire de ce manuel QuickStart il y a un manuel de mise en route informatif pour chaque module. Pour les informations détaillées il y a dans chaque Q3 logiciel une aide online complète à votre disposition. Vous pouvez l'atteindre à tout instant avec la touche F1.

Les Q<sub>3</sub> modules sont disponibles dans quatre variantes avec une étendue de fonctions de plus en plus detaillée: standard, advanced, profi, premium. Pour toutes les informations qui ne sont pas disponible dans la variante standard, il y a des indications particulières dans les manuels.

# **2.1 Comment travailler au mieux avec les Q3 manuels?**

Les manuels des modules sont sectionnés dans différents chapitres interdépendants:

Chapitre 1 – Introduction Une introduction dans le logiciel / module respectif

- 
- 
- Chapitre 4 Appendice Informations techniques
- Chapitre 2 Concept d'utilisation Comment travailler avec le logiciel / module respectif • Chapitre  $3 -$  Cours de base La mise en route optimale dans les  $Q_3$  logiciels / modules

Nous vous recommandons de lire chapitre 2, directement après l'introduction. Le cours de base est la mise en route idéale pour les Q3 utilisateurs moins chévronnés. Mais pour les utilisateurs et utilisatrices expert ce n'est pas tout à fait obligatoire.

U *Peu importe dans quelle chapitre vous êtes en train de lire: si vous trouvez une imprécision ou si vous ne comprenez pas un terme, veuillez chercher dans l'aide (touche !) le mot repère correspondant.* 

### **2.2 Notation**

Vous trouvez les informations par rapport des fonctions du menu et boutons de commande surtout dans le cours de base. Il sont toujours écrits en *italique*. Pour les fonctions du menu, il y a d'abord le propre menu et ensuite après un "+" la fonction dans le menu.

**Par exemple**: si c'est indiqué *Editer+Sauvegarder*, ouvrez le menu éditer et choisissez dedans la fonction "sauvegarder".

# **2.3 Convenances**

Des différents caractéristiques des caractères de la police vous aident à mieux comprendre ce manuel:

Touches, que vous devez frapper, sont individualisées avec des propres symboles. a signifie par ex. la touche "A", la combinaison C+a vous signale, d'appuyer et maintenir la touche "Control" en même temps quand vous êtes en train de frapper la touche "A".

# **2.4 Indications utiles**

*sont désignées avec* U *et insérées entre deux lignes.* 

#### **2.5 Désignations des champs de saisie**

... sont mises entre '...'

#### **2.6 Texte que vous devez introduire**

... est mises entre "..."

Nous désirons de vous assister optimalement en train de faire la connaissance des manuels. Nous nous réjouissons quand cela nous réussi. Si vous deviez rencontrer des difficultés ou si vous ne trouviez pas de réponse à un problème ni dans le manuel ni dans l'aide online, nous vous serions reconnaissants de nous en informer.

# **3 PREPARATIONS D'INSTALLATION**

Vous trouvez sur notre site Internet www.q3software.ch sous "Downloads" un lien pour l'installation de la version actuelle de Q3 Software. Tous les logiciels de Q3 Software SA sont contenu dans le même fichier Setup. Le logiciel Setup vous mène pendant l'installation de Q3 Software. Vous déterminez lequel des logiciels vous désirez d'utiliser après seulement que vous lanciez le logiciel pour le premier fois.

Si le Q3 logiciel était installé, vous pouvez à tout instant installer une nouvelle mise à jour depuis le logciel. Moyennant le menu *?+Q3 Info…*, bouton *Contrôler sur Update*. La seule exigence est une connexion Internet valide.

# **3.1 Premier lancement du logiciel**

Les Q3 logiciels vous demanderont premièrement le code de licence. Vous trouvez ce code dans votre courriel de licence. Si vous n'avez pas de code de licence et vous désirez de tout d'abort de tester, vous pouvez librement choisir dans la fenêtre de licence lesquels des modules et dans quelle variante vous désirez de tester. Veuillez considérer les informations dans la fenêtre de licence.

### **3.2 Attribution de la licence**

Les Q3 logiciels sont équipés d'un mécanisme sophistiqué d'attribution de la licence. En se fondant sur le code de licence le logiciel reconnaît quelle variante pour quelle période de location vous avez achété. En cas d'une mise à niveau sur une variante supérieure ou plus étendue, il suffit de communiquer au logiciel le nouveau code de licence dans la fenêtre de licence (via menu *?+licence…*). Une nouvelle installation n'est pas nécessaire.

U *Chaque code de licence est lié à son propriétaire. Faites donc très attention à ce que votre code de licence personnel ne tombe pas dans les mains de personnes non autorisées.* 

Votre code de licence personnel vous autorise d'utiliser complètement votre Q3 logiciel pendant la période de location payée. Vous introduisez dans le logiciel acquis pendant le premier lancement du logiciel une seule fois votre code de licence.

U *Conservez soigneusement votre code de licence et votre code de déverrouillage. Vous avez besoin de ces codes pour réinstaller votre Q3 logiciel ou pour l'installation sur un autre ordinateur.* 

### **3.3 Protection d'investissement**

S'il existe une version plus actuelle de celle que vous avez aquise, nous pourrons vous en informer sans délai grâce à votre enregistrement. Avec votre enregistrement, vous obtiendrez également le droit d'acquérir des futures Upgrades et Updates.

# **3.4 Désinstaller un Q3 logiciel**

Si vous vendez votre ordinateur ou si vous l'offrez à quelqu'un, vous êtes tenu à désinstaller votre Q3 logiciel. Le SETUP du Q3 logiciel se charge de ce travail:

- $\Rightarrow$  Assurez-vous que Q<sub>3</sub> logiciel n'est pas lancé
- Faites un clic droite sur le menu démarrer, un menu contextuel s'ouvre. Cliquez sur l'entrée *Panneau de configuration*
- $\Rightarrow$  Cliquez sur Applications
- $\Rightarrow$  Cherchez dans la liste qui suit 'Q3 (nom du logiciel)'
- Cliquez sur celui-ci et le bouton *Désinstaller*

# **4 ELEMENTS D'UTILISATION DE BASE**

La rapidité d'apprentissage d'un logiciel et son utilisation efficace dépend dans une large mesure, outre du fonctionnement du programme, de sa conception et de son design. Pour cette raison, nous avons attaché particulièrement d'attention à ces deux points

U *Les Q3 logiciels sont des applications qui fonctionnent sous Windows. Le maniement des éléments d'utilisation*  particuliers (menu, champs d'entrée etc.) des Q<sub>3</sub> logiciels correspond donc en principe au standard Windows et *n'est pas expliqué en détail dans ce manuel.* 

# **4.1 L'écran de base**

L'écran de base apparaît dès le lancement du programme (par ex. fenêtre d'adresses) avec la barre de menus et la barre des symboles (petits boutons de commande pour l'accès rapide aux fonctions de menu). L'écran de base n'a pas de fonction ultérieure: vous travaillerez toujours dans les fenêtres de travail et les fenêtres de dialogue.

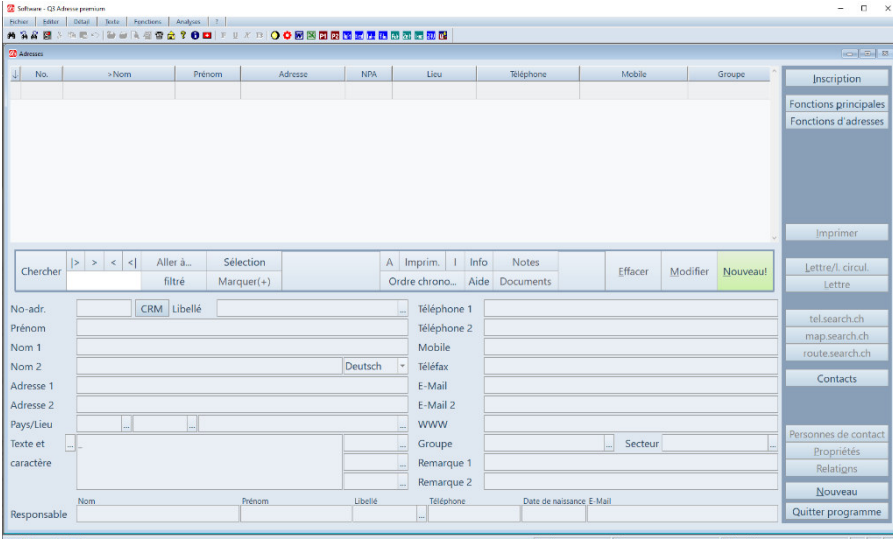

Fenêtre d'adresses

### **4.2 La barre de menus**

La barre de menus assume la fonction de centrale de commande. Chaque menu a une fonction différente.

Les indications suivantes sont valables pour tous les menus::

- Exements peuvent être directement ouverts avec la touche Alt et la lettre soulignée (p.e.  $A + f$ ) pour le menu Fichier).
- De nombreux points de menu peuvent être directement activés avec les touches du clavier (raccourcis clavier). Ces combinaisons des touches apparaissent dans le menu à droite. Dans l'appendice de ce manuel vous trouverez un aperçu de tous les menus et raccourcis clavier.
- Les fonctions de menu les plus importantes dans une fenêtre sont également à disposition comme bouton de commande (button) à droite dans cette fenêtre.

# **4.3 Le menu fichier**

… sert à l'accès à un fichier complet (p.e. journal). Les points de menu Fichier sont le plus souvent liés à la liste dans une fenêtre de travail.

#### **4.4 Le menu éditer**

... se réfère à des éléments isolés (lots de données) d'un même fichier. Vous constaterez très vite que vous utiliserez les fonctions du menu Editer le plus souvent et que vous connaîtrez bientôt les raccourcis clavier correspondantes.

#### **4.5 Le menu détail**

... ne contient que des fonctions qui se réfèrent à la fenêtre actuellement ouverte (p.e. *Détail+Propriétés* dans la fenêtre Adresses).

### **4.6 Le menu fonctions**

... contien des fonctions principales (par ex. modèles d'écriture).

#### **4.7 Le menu analyses**

... contient des analyses (par ex. extrait de compte, journal).

#### **4.8 Le menu ?**

… mène à l'aide online et à l'enregistrement (attribution de la licence).

#### **4.9 Le menu quick**

... aide à augmenter l'efficacité du travail. Vous l'ouvrez avec la touche droite de la souris. Il contient les points de menus les plus importantes des autres menus.

#### **4.10 La barre des symboles**

... facilite l'accès à d'autres ordres de menu souvent utilisés. Si vous ne connaissez pas la signification d'un symbole, vous mettez simplement le curseur sur ce symbole (pas de clic de souris!) Une courte explication apparaît à la position de la souris.

#### **4.11 Le cockpit de navigation**

… contient dans les fenêtres de travail comme barre large au milieu de la fenêtre, les fonctions les plus importantes des menus "Fichier", "Editer" et "?" et soutient à cette manière un travail efficace avec les Q3 logiciels.

U *Pour la recherche d'un terme dans la fenêtre de travail, vous pouvez directement taper le terme dans le cockpit de navigation directement à droite à côté du bouton "Chercher" dans le champs de recherche et démarrer la recherche avec la touche Enter (par ex. dans la fenêtre de comptabilisation pour la rechereche d'un texte d'écriture).* 

# **4.12 La fenêtre de travail**

… sert à l'édition de lots de données dans un fichier (p. ex. fenêtre d'adresses).

L'image suivant montre adjoint la fenêtre de travail la plus importante dans le Q3 module Adress:

| <b>ZD</b> Adresses |                                                               |                    |                   |            |                |                          |                          |                      | $-22$                 |
|--------------------|---------------------------------------------------------------|--------------------|-------------------|------------|----------------|--------------------------|--------------------------|----------------------|-----------------------|
| J.<br>$>$ No.      | Nom                                                           | Prénom             | Adresse           | <b>NPA</b> | Lieu           | Téléphone                | Mobile                   | Groupe               | <b>Inscription</b>    |
| 00007              | <b>Kunkelberger SA</b>                                        |                    | Postfach 371      | 6060       | Sürnen         | 041 023 44 55            |                          |                      |                       |
| 00008              | Merinque                                                      | Otto               | Meiringenweg 27   | 3860       | Meeringen      | 033 021 55 66            |                          |                      | Fonctions principales |
| 00009              | Strolch                                                       | Susi               | Zellwegerweg 24   | 3001       | <b>Börn</b>    | 031 088 99 77            | 076 082 37 19            |                      | Fonctions d'adresses  |
| 00010              | Egnaton                                                       | <b>Jean Pierre</b> | Beckweg 15        | 8200       | Schuffhausen   | 052 023 45 67            |                          |                      |                       |
| 00011              | Krockelberger GmbH                                            |                    | Lindenweg 17      | 9658       | Waldhaus       | 071 023 77 88            | 078 001 00 22            |                      |                       |
| 00012              | Inderblätzin                                                  | Joseph             | Postfach 34       | 5023       | Blabberstein   | 041 023 45 67            | 077 021 45 33            |                      |                       |
| 00013              | Wegener                                                       | Linda              | Petrifizierweg 17 | 3001       | <b>Börn</b>    | 031 059 61 62            | 076 067 68 69            |                      |                       |
| 00015              | Stüssel                                                       | Hildegard          | Treuenhofweg 15   | 3001       | Börn           | 031 019 73 88            | 076 021 52 54            |                      |                       |
| 00016              | <b>Menger SA</b>                                              |                    | Case postale      | 1189       | Sebraz         | 021 044 55 66            | 074 099 88 55            |                      | Imprimer              |
| 00017              | Elvarova                                                      | Maria              | Brechbühlerweg 12 | 4585       | Beizwil        | 032 045 67 89            | 099 056 00 00            |                      |                       |
| 00018              | Künkler                                                       | Ferdi              | Juweliergasse 18  | 6000       | Lozern         | 041 023 33 44            | 077 088 99 88            |                      | Lettre/I. circul.     |
|                    |                                                               | Aller <sub>a</sub> |                   |            |                | Info                     |                          |                      | Lettre                |
| Chercher           | $ >$ $ >$ $ <$ $ <$                                           |                    | Sélection         |            | A Imprim.<br>т | <b>Notes</b>             | Effacer                  | Modifier<br>nouveau  |                       |
|                    |                                                               | filtré             | $Marguer(+)$      |            | Ordre chrono   | Aide<br><b>Documents</b> |                          |                      | tel.search.ch         |
| No-adr.            | 00007<br>CRM Libellé<br>Firma<br>Téléphone 1<br>041 023 44 55 |                    |                   |            |                |                          |                          |                      | map.search.ch         |
| Prénom             |                                                               |                    |                   |            | Téléphone 2    | 041 023 44 56            |                          |                      | route.search.ch       |
| Nom 1              | Kunkelberger SA                                               |                    |                   |            | Mobile         |                          |                          |                      | Contacts              |
| Nom <sub>2</sub>   | Boilerbeschichtungen                                          |                    | Deutsch           | Téléfax    | 041 023 44 55  |                          |                          |                      |                       |
| Adresse 1          | Postfach 371                                                  |                    |                   |            |                |                          |                          |                      |                       |
|                    |                                                               | E-Mail             |                   |            |                |                          |                          |                      |                       |
| Adresse 2          | Bernerweg 17                                                  | Sürnen             |                   |            | E-Mail 2       |                          |                          |                      |                       |
| Pays/Lieu          | 6060                                                          |                    |                   | <b>WWW</b> |                |                          |                          | Personnes de contact |                       |
| Texte et           |                                                               |                    |                   |            | Groupe         |                          | Secteur                  |                      | Propriétés            |
| caractère          |                                                               |                    |                   |            | Remarque 1     |                          |                          |                      | Relations             |
|                    |                                                               |                    |                   |            | Remarque 2     |                          |                          |                      |                       |
|                    | <b>Nom</b>                                                    |                    | Prénom            | Libellé    | Téléphone      |                          | Date de naissance E-Mail |                      | Nouveau               |
|                    |                                                               |                    |                   |            |                |                          |                          |                      | Quitter programme     |

Fenêtre d'adresses

Dans la partie supérieure apparaît la liste avec tous les lots de données momentanément disponibles (adresses).

Si la liste est active, une barre apparaît sur l'élément actuel. Avec les touches du curseur ou avec la souris, vous pouvez vous déplacer dans la liste.

La partie inférieure est réservée à des informations de détail sur le lot de données actuellement sélectionné. Cette partie sert également de champ d'entrée pour la saisie d'un nouveau lot de données ou pour la modification d'un lot de données existant.

Les menus Fichier, Éditer et Détail accompagnent chaque travail dans une fenêtre de travail. Les points de menu actifs diffèrent d'une fenêtre de travail à l'autre.

# **4.13 La fenêtre de dialogue**

... sert pour la saisie de champs qui sont ou bien importants pour la prochaine action ou qui ont un caractère de configuration. L'image suivante montre comme exemple la fenêtre de dialogue "Rechercher" du menu *Fichier*.

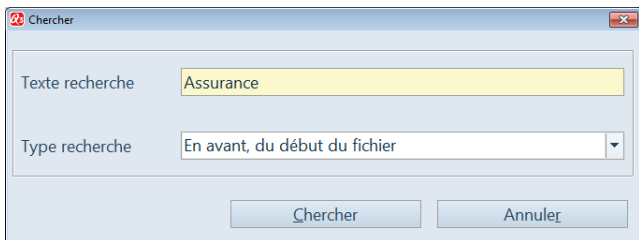

#### Fenêtre de dialogue

Aussi la fenêtre de configuration (première installation) est une fenêtre de dialogue typique. La modification et la saisie d'un lot de données dans une fenêtre de travail correspondent exactement à l'utilisation dans une fenêtre de dialogue. Pour cette raison, nous ne les distinguons pas dans nos explications.

Deux éléments d'utilisation se rencontrent souvent dans les fenêtres de travail et de dialogue:

Le **choix de champ**: Si un champ est marqué à droite par une flèche (vers le haut ou vers le bas), il y a un choix à disposition. Avec la touche ¨ ou en cliquant avec la souris sur la flèche, vous pouvez ouvrir la liste des choix. Avec E ou en cliquant deux fois avec la souris sur le choix qui est le vôtre, vous confirmez votre option et la liste se referme.

Le **bouton de commande (button)**: Le bouton de commande n'est pas un champ d'entrée, mais un champ d'action. En cliquant avec la souris, vous déclenchez l'action qui est inscrite sur le bouton (par ex. sur "Chercher" dans la fenêtre de dialogue ci-dessus).

# **5 COURS DE BASE (PREMIERES ETAPES)**

Installez et lancez le Q3 logiciel. Lors du premier lancement du logiciel la fenêtre de licence s'ouvre c'est maintenant que commence le cours de base. Le cours de base a pour but de vous faire connaître le fonctionnement des Q3 logiciels. Vous pouvez trouver des informations plus détaillées dans l'aide du logiciel et le cours de base complet dans le manuel des modules correspondants.

# **LEÇON 1 –Informations disponibles**

Vous voyez le monde entier de Q3 Software dans la fenêtre de licence. Vous pouvez maintenant soit tapez votre code de licence valable à la partie droite en haut soit choisir moyennant le groupe-cible et les modules comment vous désirez de tester Q3 Software.

Cliquez sur les boutons *Groupe-cible* et ensuite aussi sur *Modules*

Vous recevez des informations importantes par rapport de la structure modulaire de Q3 Software! Pour chaque module il y a une petite introduction à votre disposition moyennant le bouton Info.

U *Ces informations sont particulièrement importantes pour la compréhension du logiciel – nous vous prions de ne pas l'ignorer!* 

- $\Rightarrow$  Fermez les fenêtres d'information de sorte que la fenêtre de licence est de nouveau active.
- Cliquez sur *Comparaison des variantes*. Ici, vous apprenez plus de détails par rapport des caractéristiques différentes des variantes «standard», «advanced», «profi» et «premium».
- $\Rightarrow$  Fermez toutes les fenêtres des variantes de sorte que la fenêtre de licence est de nouveau active.

Au moyen du groupe-cible et du module choisi détermine l'algorithme de licence le Q3 logiciel à employer. Vous voyez le nom du logiciel qui est inscrit dans le bouton vert en bas à gauche de la fenêtre. Vous pouvez aussi démarrez le programme avec ce bouton.

Cliquez sur *Petite introduction:…* Ici vous recevez les infos par rapport du programme choisi.

### **LEÇON 2 – F1 aide dans le programme**

L'aide de programme ne vous permettra pas seulement de vous familiariser avec le logiciel, elle vous assistera également dans l'utilisation de fonctions auxquelles vous aurez recours plus rarement, comme l'importation de données ou la (re)configuration. Vous avez désormais la possibilité de compléter l'aide de programme par vos propres commentaires moyennant le menu *Détail+Aide personnel…*.De cette manière, vous pouvez constituer un mode d'emploi personnalisé.

Après le premier lancement du logiciel (fenêtre de licence) l'aide de programme est à votre disposition. Pour commencer, il faut savoir comment remplir cette fenêtre.

- Ouvrez la fenêtre Aide avec F1 ou avec *?+Aide*
- Cliquez avec la souris sur *Chercher* (à gauche en bas)
- $\Rightarrow$  Tapez "Attribution de la licence"
- Cliquez avec la souris sur *Chercher*

Une fenêtre d'aide "Menu ?" apparaît avec des indications soulignées en vert. La première est Attribution de la licence. Si vous mettez le curseur de la souris sur cette indication, une main apparaît. Cela signifie qu'il y a une autre explication derrière cette définition.

 $\Rightarrow$  Cliquez sur Attribution de la licence

Le logiciel va sur le texte d'aide Attribution de la licence où vous trouverez l'information recherchée.

Fermez la fenêtre d'aide

Suivez maintenant les instructions du logiciel ou allez directement au cours de base dans le manuel PDF. Cela vous donne de la sécurité dans l'utilisation du logiciel!

# **6 Q3 SERVICE**

Depuis 1985, nous avons réussi à convaincre bien du monde des avantages de Q3 Software: plus de 100 000 petites et moyennes entreprises, écoles, particuliers, associations et coopératives nous font désormais confiance. Au fil du temps, nos clients nous ont aidé à adapter nos logiciels à leurs besoins spécifiques. Toutefois, nous n'avons jamais perdu de vue notre priorité: nous voulons proposer au marché des produits qui restent simples à utiliser, même s'ils permettent d'effectuer des opérations exigeantes!

Malgré le grand soin que nous apportons au développement des programmes Q3, il peut arriver qu'une fonction manque, qu'un problème se pose ou que le client ne comprenne pas un procédé. Selon la nature du problème et les besoins individuels, nous proposons plusieurs services d'assistance.

# **6.1 Libre-Service**

Vous trouverez des explications concernant votre programme Q3 dans le manuel correspondant et sous la fonction «Aide» du logiciel. Ces textes comportent des renvois à des sujets connexes et vous pouvez insérer vos propres commentaires. Sur Internet, sous www.qsoftware.ch/service\_f , vous trouverez les réponses aux questions fréquemment posées ainsi que des directives actualisées concernant des sujets spécifiques. Vérifiez toujours si la réponse à votre question y figure!

# **6.2 Support par téléphone**

Vous pouvez atteindre notre ligne de support de lundi à mardi de 09:00 à 12:00 et de 14:00 à 16:30 sous 0900 Q3HELP (0900 734 357).

La ligne de support peut répondre à des questions techniques qui sont en relation directe avec Q3 Software. Pour des questions techniques concernant la comptabilité, la TVA etc., la ligne de support 0900 734 444 est également disponible.

Si vous appelez à un de ces numéros, on vous informe des frais avant qu'ils ne se produisent.

# **6.3 Support par écrit**

Si une erreur se manifeste ou si vous avez une question à laquelle ni le manuel ni l'internet ne puissent vous répondre, nous vous prions d'envoyer le formulaire de support (menu "?" Formulaire de support) complètement rempli à support@q3software.ch. Vous recevrez une réponse de notre part dans le délai d'une journée de travail.

Si vous travaillez avec une licence de location valable, vous recevez gratuitement un support technique relatif aux logiciels par e-mail support@q3software.ch.

### **6.4 Support personnel**

Nous vous conseillons et vous enseignons également volontiers personnellement concernant vos questions techniques de comptabilité ou vos questions relatives à l'organisation et à l'administration. Nous vous soumettrons volontiers une offre correspondante. Veuillez prendre note de notre programme de cours publique.

Vous trouverez toutes les informations ultérieures sur nos prestations de service de support dans l'internet sous www.q3software.ch/service\_f .

# **7 RACCOURCIS CLAVIER**

Q3 Software peut être utilisé avec la souris ainsi qu'avec le clavier.

Ce que vous devez faire (exemple):

- A+a Maintenez la touche A pressée et tapez brièvement la touche a
- A+a, a Maintenez la touche A pressée et tapez brièvement la touche a, lâchez les deux touches et tapez encore une fois la touche a

U *Les abréviations par touches de clavier signifient que vous pouvez directement lancer un traitement déterminé moyennant une combinaison de touches. Si vous connaissez quelques-unes de ces abréviations, vous pourrez travailler considérablement plus vite.* 

# **8 TABLEAU DES TOUCHES DE CLAVIER**

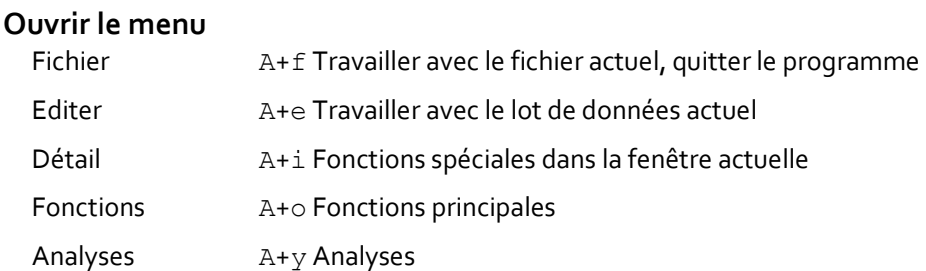

#### **Déclencher une action**

Fichier+Terminer A+\$

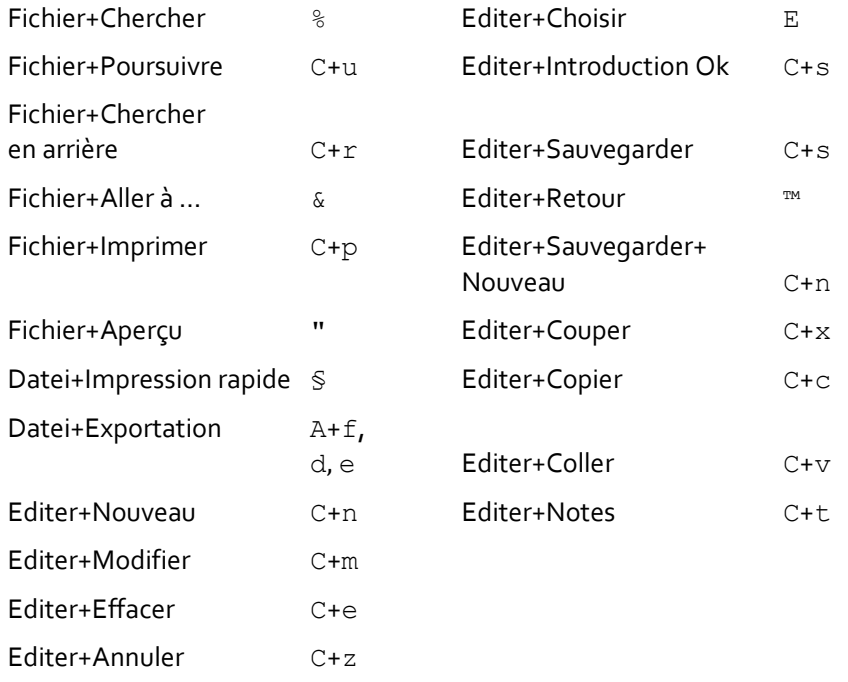